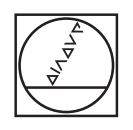

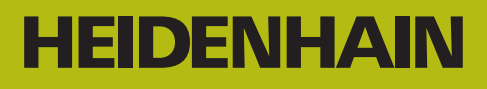

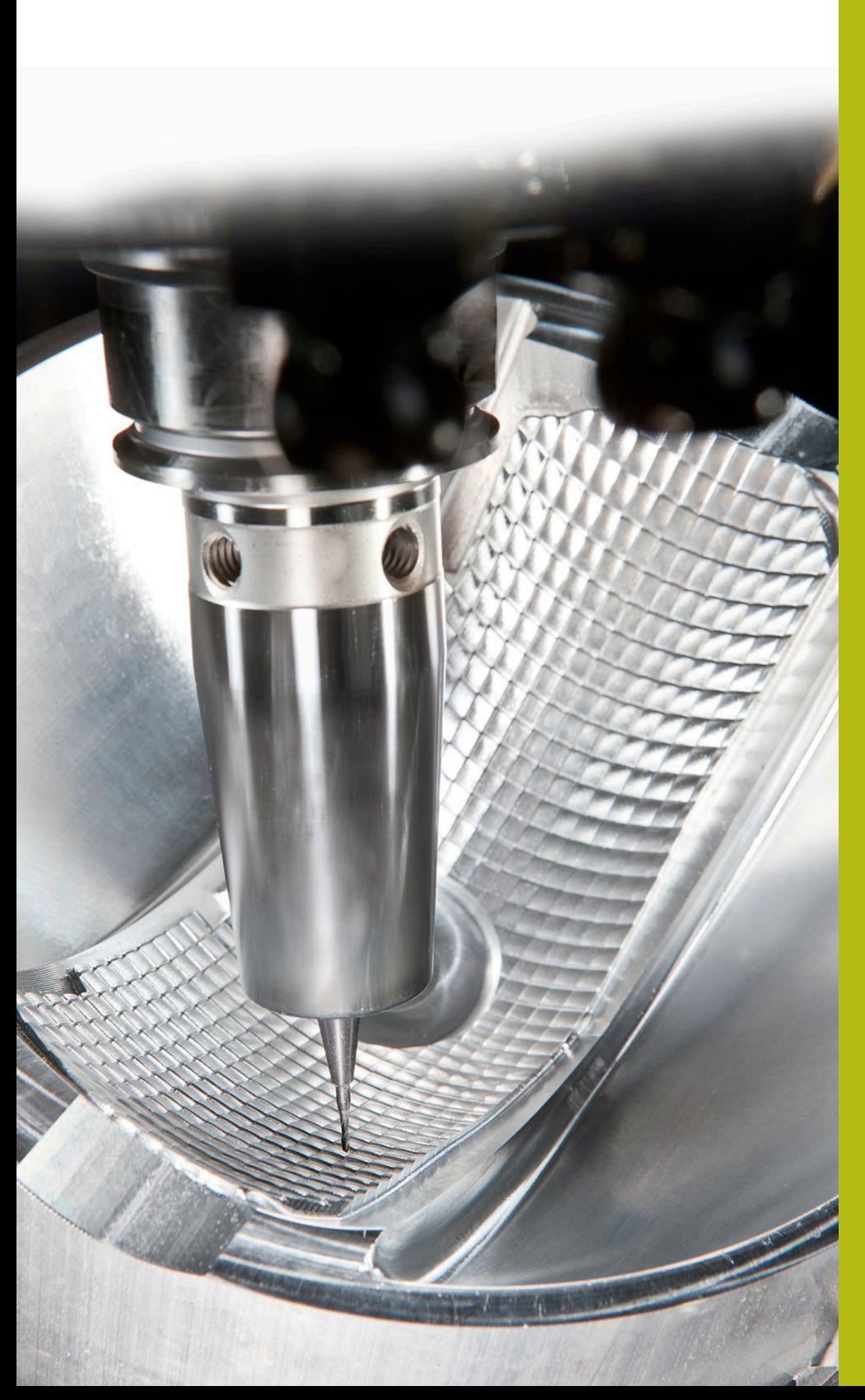

# **NC Solutions**

**Descrizione della FAQ 1105 Trasmissione dati TNC <> PC**

**Italiano (it) 5/2018**

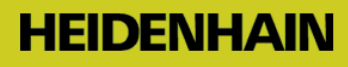

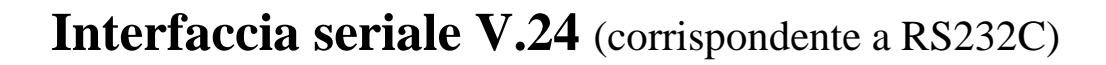

Linee guida per la configurazione di una semplice **trasmissione del programma tra controllo numerico e PC**

### **Indice**

Informazioni generali Procedura Software di trasmissione TNCremo Protocollo di trasmissione ME Protocollo di trasmissione FE Protocollo di trasmissione LSV-2 Casi speciali

#### **Informazioni generali**

#### **I controlli numerici Heidenhain a partire da**

**TNC 124 dispongono di questa interfaccia.** Cavi di

lunghezza massima fino a 20 m per 9.600 baud.

Velocità di trasmissione massima a seconda del tipo di controllo numerico da 2.400 a 11.5200 baud

### **Procedura**

**1**. Definire la versione precisa del controllo numerico in uso, ad esempio TNC 155A/P o TNC 155B/Q.

**2**. Recuperare il software di trasmissione TNCremo dalla nostra homepage.

**3**. Definire la porta dell'interfaccia (a 9 o 25 poli) presente sulla macchina, il tipo di interfaccia sul PC (a 9 o 25 poli) ed eseguire un cablaggio idoneo.

**4**. Selezionare il protocollo più funzionale possibile con il controllo numerico in uso: se si desidera eseguire i comandi sul controllo numerico, utilizzare FE, se disponibile; per gestire la trasmissione sul PC, utilizzare LSV-2.

**5**. Proseguire con la descrizione del protocollo selezionato.

In essa sono riportate le relative istruzioni per le operazioni preliminari da eseguire su TNC, PC, trasmissione dati e esecuzione programma, se necessarie. Trasmettere un programma in Klartext in entrambe le direzioni.

**6.** Affrontare condizioni particolari come esecuzione a blocchi / modalità di ricaricamento, se una trasmissione completa in entrambe le direzioni funziona già

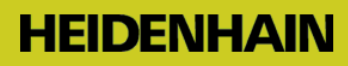

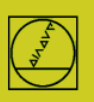

# **1 Versioni dei controlli numerici**

Per chiarire le possibilità su un controllo numerico in uso, è necessario definire la versione precisa di questi TNC: TNC 151 / TNC 155A/P: riconoscibili dalla mancanza del tasto CR TNC 151 / TNC 155B/Q: riconoscibili dalla presenza del tasto CR

Le versioni del software NC di TNC 415 sono identificabili dopo aver premuto il tasto MOD

# **2 Software di trasmissione TNCremo**

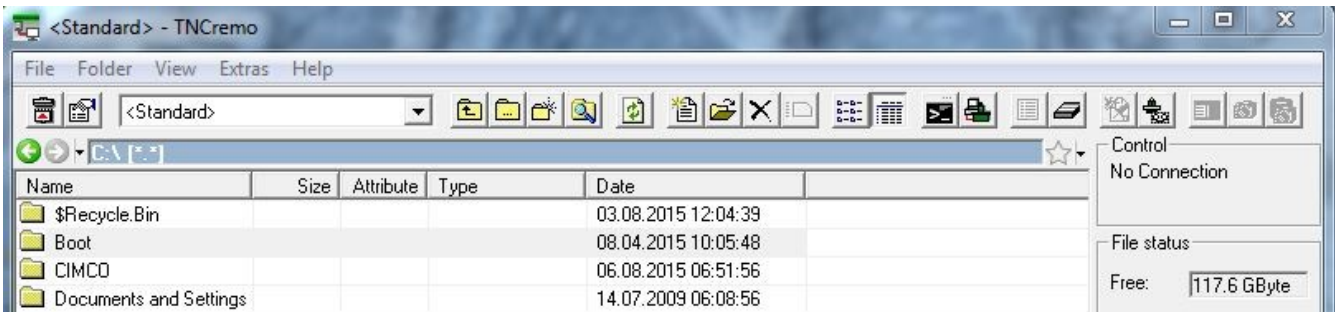

Il relativo software di trasmissione dati è TNCremo (in precedenza anche TNC.exe o TNCremoNT, in seguito TNCremo).

Questo software di trasmissione può essere scaricato gratuitamente dalla pagina web

[http://www.heidenhain.it.](http://www.heidenhain.it/) È disponibile nella sezione Software/PC Software/TNCremo.

Il **software di trasmissione** include in Guida/Contenuto/Scheda tecnica/Montaggio del cavo ad esempio la descrizione del cablaggio.

# **3 Cablaggio**

#### Spiegazione del **collegamento dell'interfaccia lato macchina**

La connessione interna della macchina al controllo numerico termina nel pannello di comando o nella parete esterna in uno slot Sub-D (pin), il cosiddetto blocco adattatore. Qui va collegato il cavo dell'interfaccia.

Per quanto riguarda le lunghezze dei cavi indichiamo 15 metri come lunghezza sicura, ma con cavi dotati di schermatura speciale sono possibili in certi casi anche 20 - 30 m; non possiamo tuttavia fornire alcuna garanzia ovvero non proponiamo tali cavi. In caso di problemi è anche possibile provare un baudrate più basso.

Per lunghezze maggiori fino a 100 m è disponibile anche un adattatore Ethernet2Com, qui viene impiegato un cavo di rete.

### **Cablaggio completo a 25 poli lato macchina**, consente hardware handshake

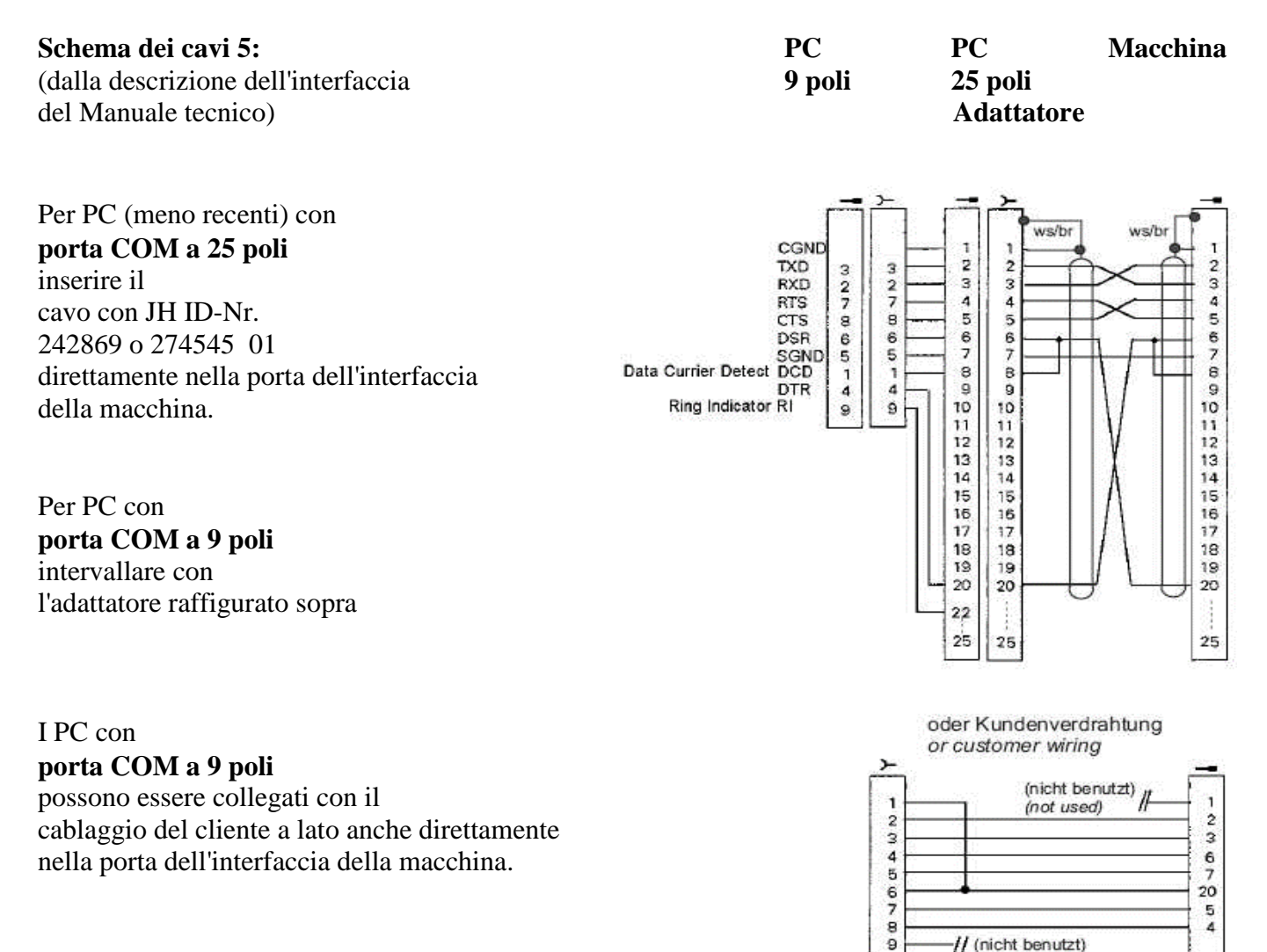

(not used)

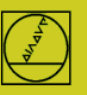

# **3**

# **Cablaggio completo a 9 poli lato macchina**

consente l'handshake hardware

Il tipo di cavo richiesto per il collegamento al PC dipende dal fatto che la connessione interna della macchina sia incrociata o no.

Questo può essere definito controllando il tipo di cavo nella macchina che è inserito direttamente nel controllo numerico in X27:

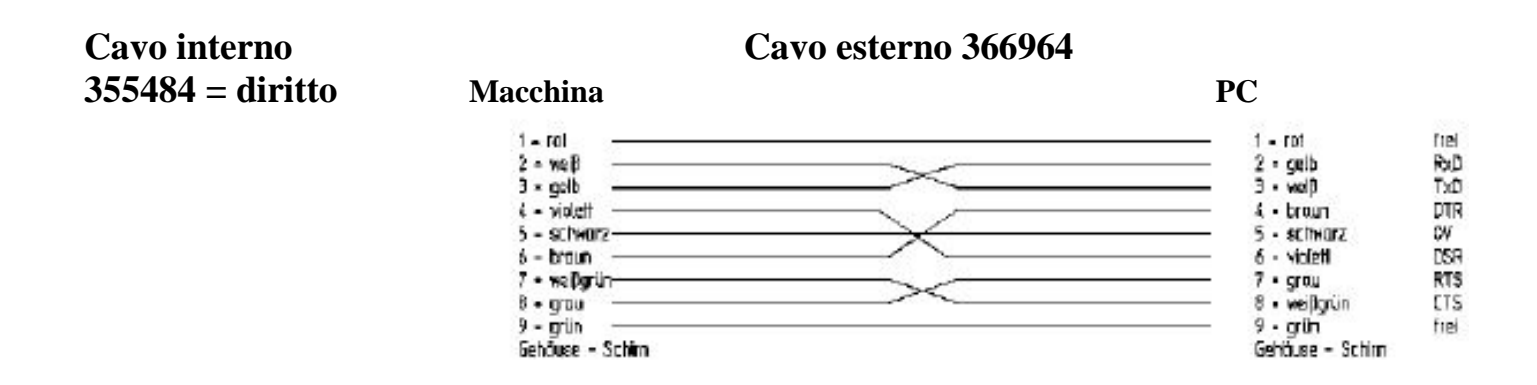

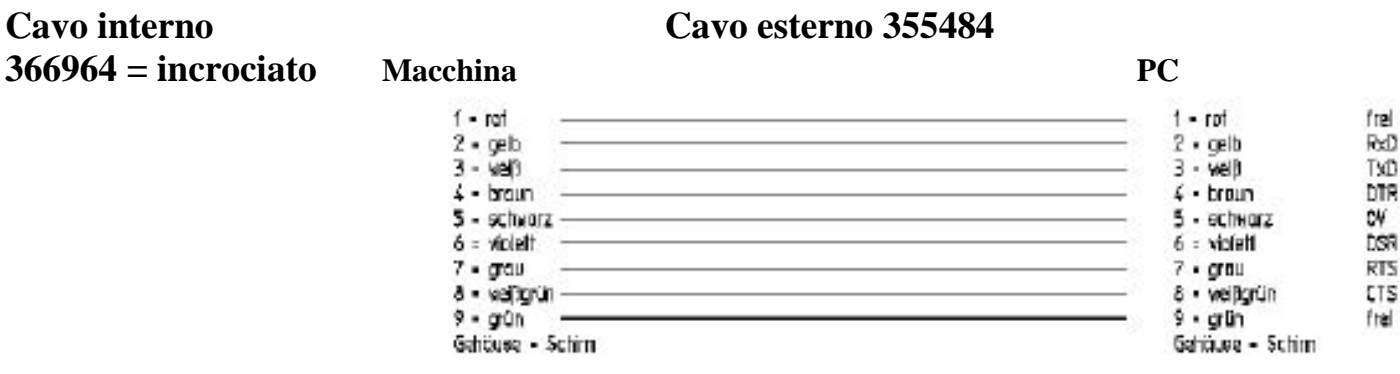

# **4 Protocolli di trasmissione**

**ME** protocollo semplice, **con comando su controllo numerico e PC**

(ME = idoneo per ex unità a nastro magnetico JH), disponibile per

TNC 124, TNC 125, TNC 131, TNC 135, TNC 145, TNC 150, TNC 151, TNC 155, TNC 246, TNC 310, TNC 355, TNC 360, TNC 370, TNC 407, TNC 410, TNC 415 / 425

**FE** protocollo efficiente con **comando sul controllo numerico,** verifica di parità, (FE = idoneo per ex unità floppy disk JH), disponibile per TNC 124, TNC 151B/Q, TNC 155B/Q, TNC 246, TNC 310, TNC 355, TNC 360, TNC 370, TNC 407,

TNC 410, TNC 415 / 425, TNC 426 / 430, iTNC 530

- FE1 Dopo la selezione il controllo numerico recupera automaticamente l'indice sul PC. Disponibile da TNC 415.
- FE2 L'indice deve essere richiamato dall'operatore.

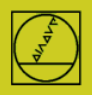

**LSV-2** protocollo efficiente con **comando sul PC,** verifica di parità,

(per connessione con PC Windows), disponibile per TNC 415 da SW 259930, TNC 425, TNC 426 /430, iTNC 530.

Nota: i controlli numerici Heidenhain con LSV-2 dispongono del protocollo FE.

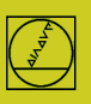

# **HEIDENHAIN**

# **5 Protocollo ME** sull'esempio di TNC 150

Per controlli numerici fino a TNC 155A/P è disponibile soltanto questo protocollo. **Per la trasmissione è necessario eseguire il comando sul TNC e sul PC.**

### **Operazioni preliminari sul controllo numerico**

In modalità Editing programma premere il tasto MOD (a destra). Con i tasti freccia verticali selezionare l'opzione "Baudrate", inserire il baudrate, preselezionare con i tasti freccia il protocollo ME, confermare con ENTER Terminare con DEL BLOC.

## **Operazioni preliminari sul PC**

Avviare direttamente TNCserver Oppure avviare TNCremo, prestare attenzione all'impostazione base standard

e aprire il menu a discesa "TNCserver" Impostare

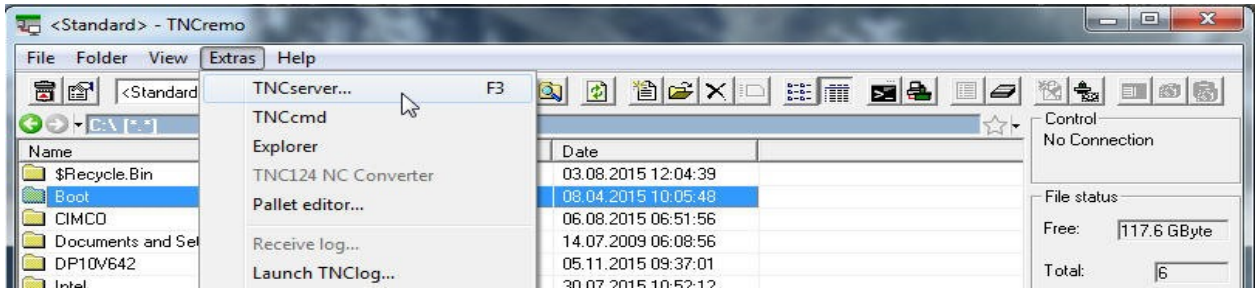

#### sul PC:

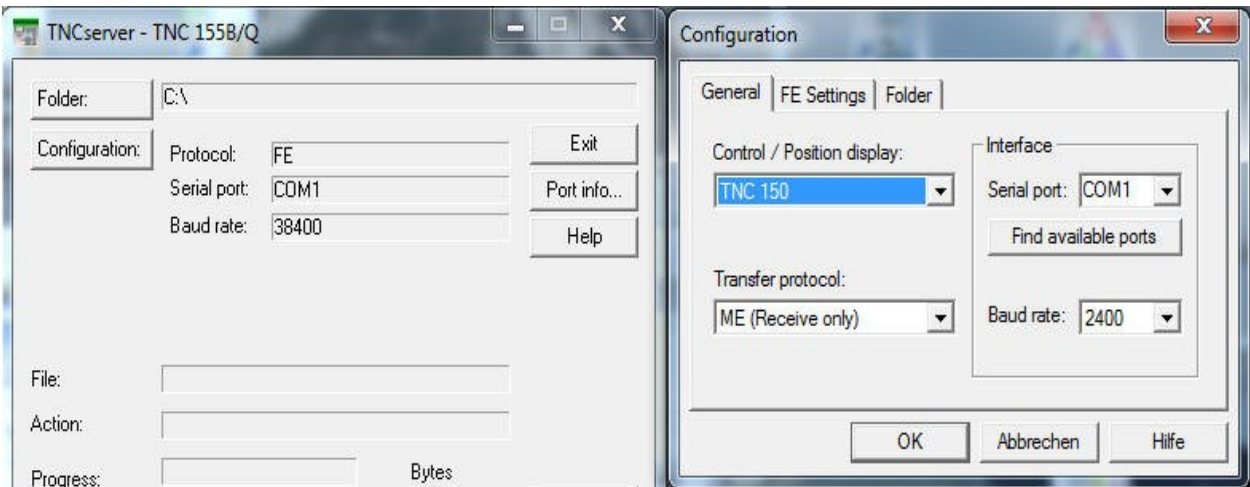

#### Attenzione!

Impostare in modo conforme la direzione di trasmissione e il baudrate su PC e su controllo numerico. La visualizzazione "Protocollo" si riferisce al PC. In altre parole, per trasmettere un PGM dal TNC al PC, occorre impostare "Output dati" sul controllo numerico e "Ricezione ME" sul PC. In "Stato" dovrebbe ora comparire: "Attendere richiesta" – la connessione è quindi ok.

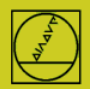

# **HEIDENHAIN**

## **Avvio della trasmissione sul controllo numerico**

In modalità "Editing programma" premere il tasto EXT, selezionare con i tasti freccia verticali la direzione di trasmissione ecc., ENTER, selezionare PGM, ENTER

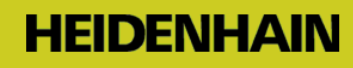

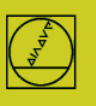

# **6 Protocollo FE** sull'esempio di TNC 155B

Questo protocollo può essere impiegato sui controlli numerici da TNC 155B/Q. **Le trasmissioni possono essere controllate soltanto sul TNC.**

## **Operazioni preliminari sul controllo numerico**

In modalità "Editing programma" premere il tasto MOD. Con i tasti freccia verticali selezionare l'opzione "Baudrate", inserire il baudrate, preselezionare con i tasti freccia il protocollo FE, confermare con ENTER Terminare con DEL BLOC.

Si ottiene così direttamente una trasmissione a blocchi con controllo dei dati. Un blocco di parametri macchina idoneo viene automaticamente attivato per TNC 155B e TNC 355 per il tipo di trasmissione FE

#### . **Operazioni preliminari sul PC**

Avviare direttamente TNCserver

oppure TNCremo in impostazione standard

e aprire il menu a discesa "TNCserver"

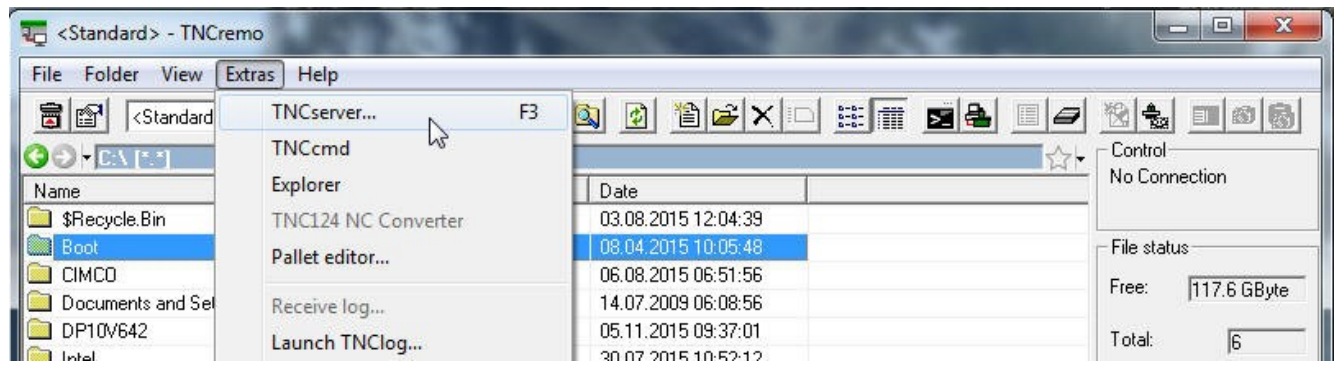

Impostare sul PC:

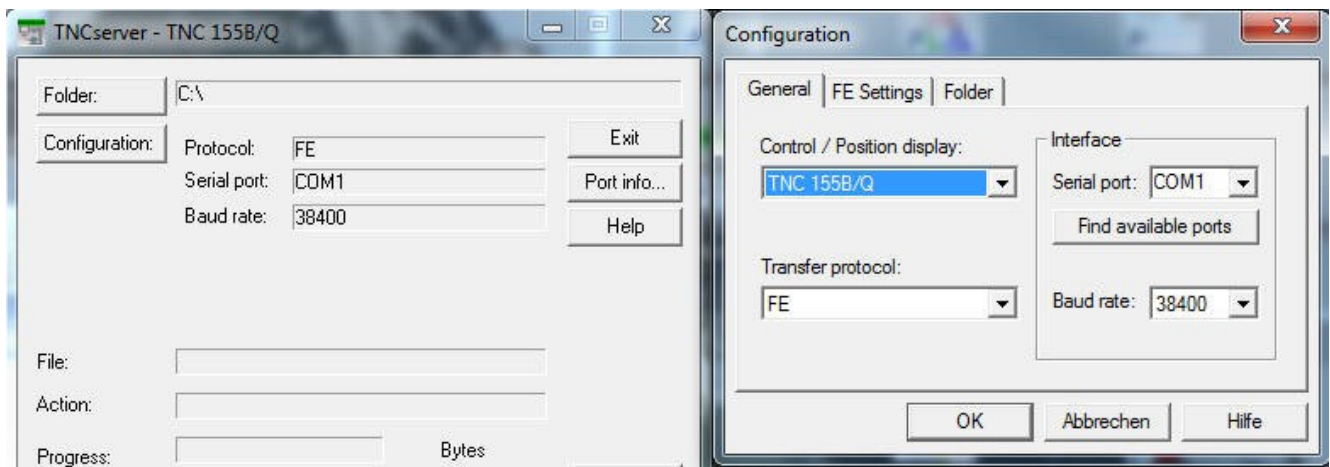

In "Stato" dovrebbe ora comparire: "Pronto (Attendere richiesta)" – la connessione è quindi ok.

Per un cavo di 20 m di lunghezza è ammessa una velocità di 9.600 baud. Per cavi di maggiore lunghezza ridurre il baudrate su entrambi i lati.

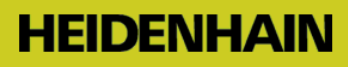

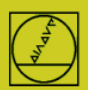

#### **Avvio della trasmissione**

Premere il tasto EXT in modalità Editing programma.

Selezionare con i tasti freccia verticali la direzione di trasmissione ecc., "ENTER" quindi con i tasti freccia il programma, ENTER. Per ulteriori dettagli consultare il manuale del controllo numerico.

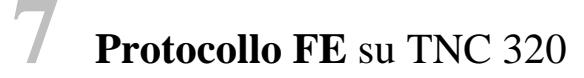

#### **Operazioni preliminari sul controllo numerico**

#### **Adattamento dei dati di interfaccia**

In modalità Programmazione premere PGM MGT, MOD, CfgSerialInterface e impostare i seguenti "Dati base":

Si seleziona così anche il protocollo FE1 e si procede a una trasmissione a blocchi con controllo dei dati. Viene automaticamente attivato un blocco di parametri macchina idoneo.

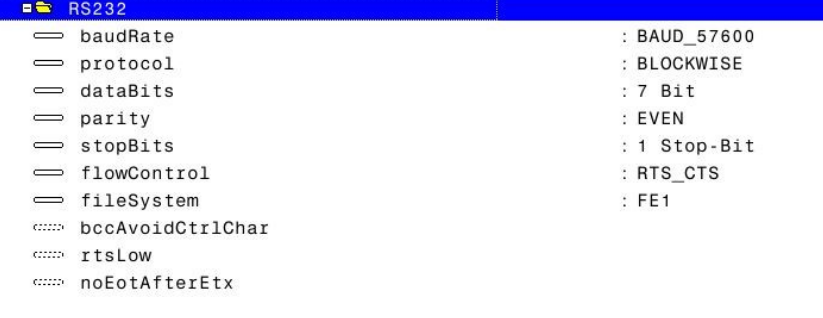

#### **Selezione del tipo di interfaccia** RS 232C

In modalità Programmazione premere PGM MGT, MOD, CfgSerialPorts e impostare:

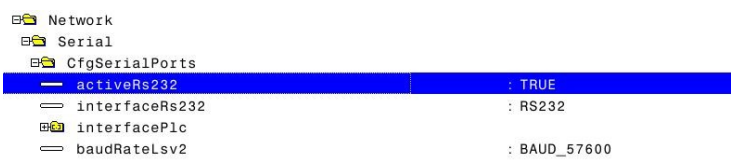

**Operazioni preliminari sul PC** come descritto nel protocollo FE

#### **Avvio della trasmissione**

Premere PGM MGT, aprire la finestra doppia. Entrare nella nuova finestra, selezionare RS 232 con i tasti freccia, vengono visualizzati i file Copiare i programmi con la tecnica delle 2 finestre dalla finestra del controllo numerico nella finestra del PC e viceversa.

Nota: una gestione a blocchi (modalità di ricaricamento) non è possibile.

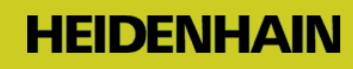

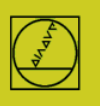

# **8 Protocollo LSV-2** sull'esempio di TNC 426

Per controlli numerici da TNC 415B è disponibile questo protocollo. **È così possibile controllare una trasmissione sul PC.**

### **Operazioni preliminari sul controllo numerico**

In modalità Editing programma premere il tasto MOD, nel menu dell'interfaccia Protocollo LSV-2 e impostare il baudrate.

# **Operazioni preliminari sul PC**

Selezionare **"Standard"** e creare un tipo di connessione LSV-2 con NUOVO. Il baudrate può essere automaticamente determinato da LSV-2.

Definire la **cartella**, in cui salvare i programmi sul PC; per controlli numerici con hard disk definire anche in quel caso il percorso di lavoro.

Nel **Campo di stato** raffigurato a destra è possibile leggere le impostazioni attuali.

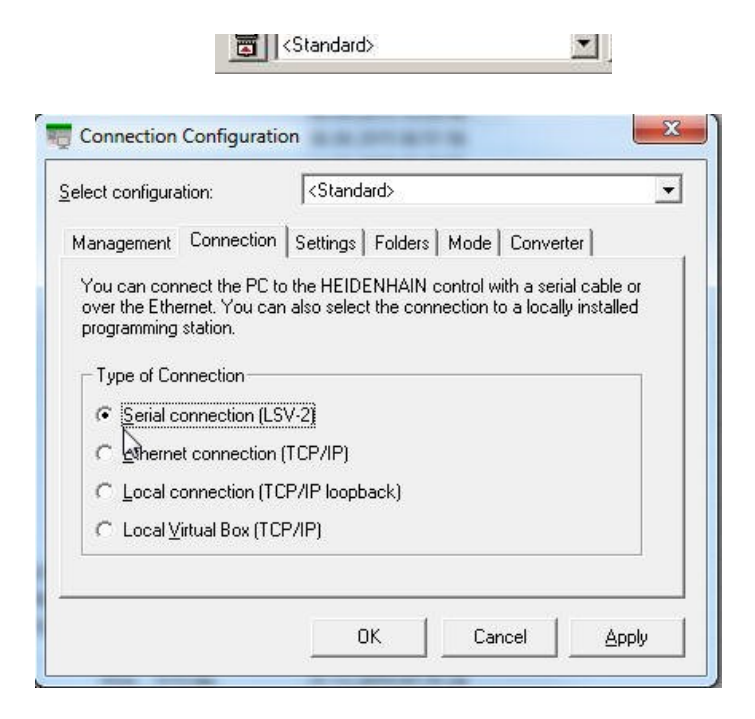

## **Avvio della trasmissione con**

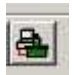

Trascinare il relativo programma con il mouse sul PC dall'**area del TNC TNC:\ …** all'**area del PC C:\...** e viceversa.

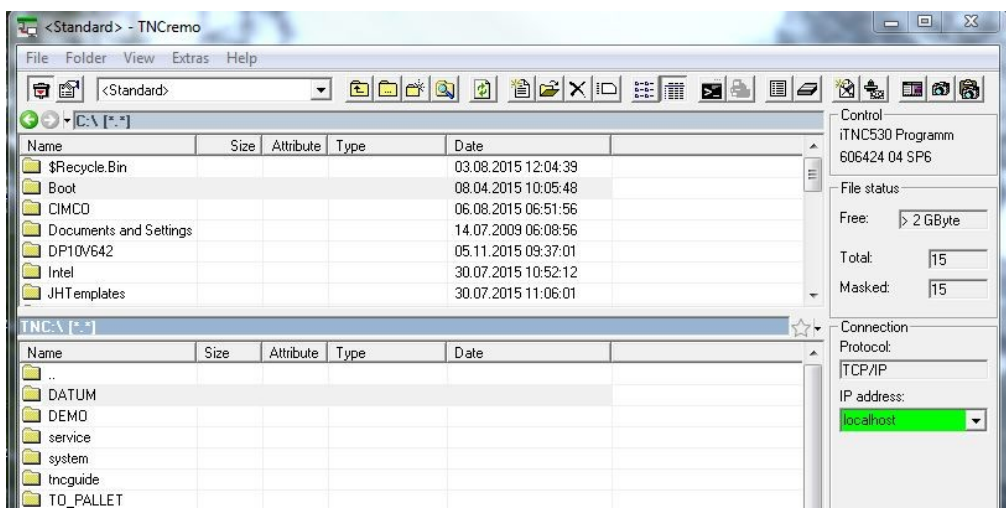

# **9 Messaggi/Casi speciali**

#### **Messaggi tipici per TNCserver**

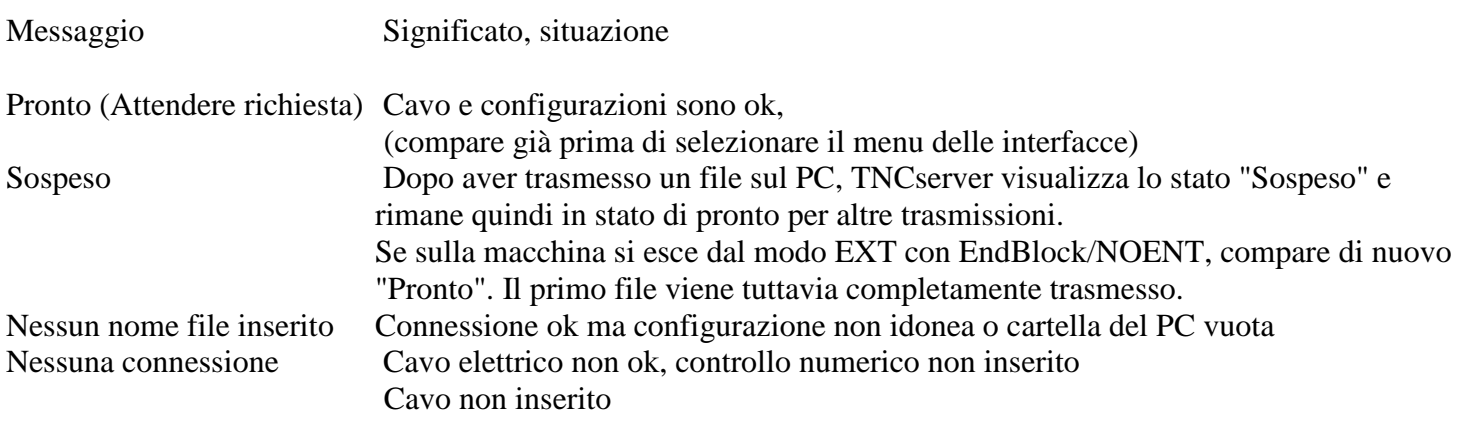

#### **Comportamento particolare per TNC di versione precedente a TNC 407**

Non è possibile importare alcun testo. Ossia nessun nome PGM o commento. Le righe con testo vengono commentate con messaggio di errore, ma sono però completamente assenti nel TNC. Le righe con ; (senza commento seguente) vengono trasmesse correttamente.

#### **Lunghezze dei cavi**

Per lunghezze oltre 20 m avviare la trasmissione con 9.600 baud e testare gradualmente velocità maggiori.

#### **Trasmissione ed esecuzione a blocchi (modalità di ricaricamento) per TNC 155/155A Procedere soltanto dopo che una trasmissione PGM completa - come descritto sopra - funziona già!**

### **Operazioni preliminari sul controllo numerico**

Selezionare il protocollo FE, se presente oppure impostare tramite parametri macchina un funzionamento **simile a FE**

(senza controllo handshake):

In modalità Editing programma premere il tasto MOD.

Selezionare "Baudrate" con il tasto freccia verticale, immettere e chiudere con DEL BLOC.

Tramite MOD/codice chiave impostare il seguente blocco di dati per la modalità di ricaricamento:

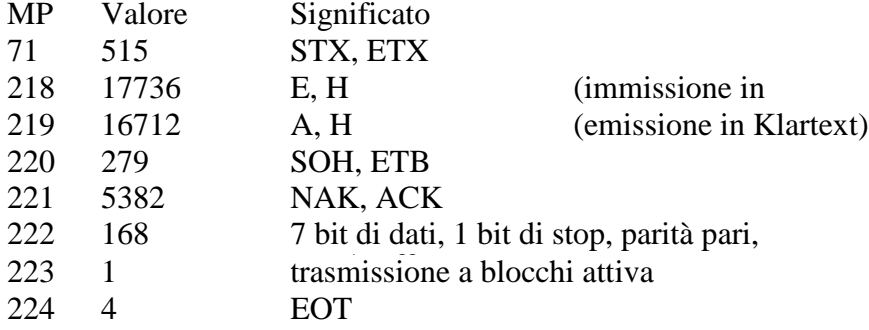

Per evitare problemi di trasmissione, è consigliato cancellare la memoria NC e impostare una velocità di trasmissione notevolmente inferiore (ad es. 2.400 baud).

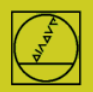

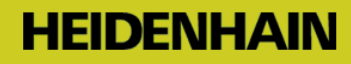

Per maggiori dettagli mettersi in contatto con il costruttore della macchina. Sulla nostra homepage i costruttori delle macchine possono trovare nella sezione "Manuali" una descrizione dettagliata della nostra interfaccia V.24.

### **Operazioni preliminari sul PC**

**Avviare il TNCserver come descritto nel protocollo FE Attenzione: nulla viene salvato in modo permanente! Non sono ad esempio ammessi richiami di label e programmi.** Dettagli dell'utilizzo e della programmazione nel manuale del controllo numerico.

#### **Procedura per TNC 155, TNC 355, TNC 360, TNC 310, TNC 370, TNC 407, TNC 415, TNC 425…**

Nella modalità AUTOMATIC selezionare con il tasto EXT il PGM da eseguire, ENTER, START

#### **Procedura per TNC 426 / 430, iTNC530**

(Avviare la trasmissione dati, come descritto in LSV-2.) Nella modalità AUTOMATIC selezionare con il tasto PGM MGT il PGM da eseguire, ENTER, START START è già ammesso, anche per programmi lunghi in corso di lettura**.**

# **Indicazioni aggiuntive per situazioni speciali**

Le istruzioni complete sono riportate nei **manuali utente** dei controlli numerici, nella maggior parte dei casi al termine della descrizione.